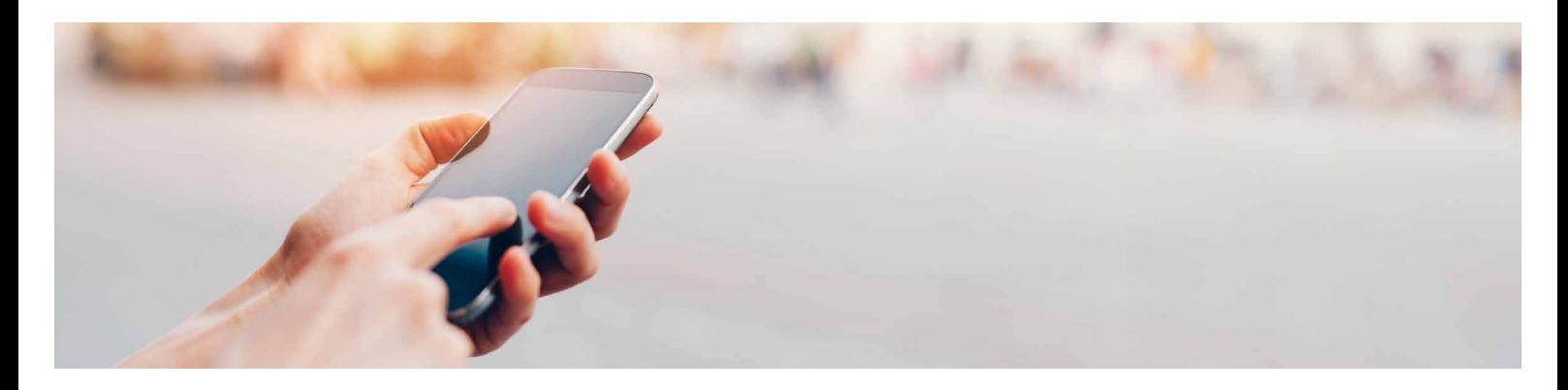

# **Neues Smartphone aktivieren Für bestehende E-Banking-Nutzerinnen und -Nutzer**

### **Für die Durchführung benötigen Sie:**

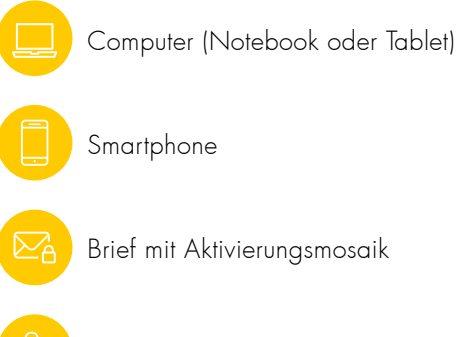

Die Vertragsnummer und das Passwort Ihres E-Bankings

#### **Voraussetzung**

Sie haben das E-Banking der UKB bereits erfolgreich aktiviert und nutzen die App «CrontoSign Swiss» für die Authentifizierung auf Ihrem bestehenden Smartphone.

### **Hinweise**

- Die App «CrontoSign Swiss» (Zwei-Faktor-Authentifizierung) ist auf dem neuen Smartphone bereits installiert oder kann im Verlaufe der Aktivierung installiert werden.
- Während des Aktivierungsprozesses wechseln Sie zwischen Ihrem Computer (Notebook oder Tablet) und Ihrem neuen Smartphone.
- Falls Sie ein neues Aktivierungsmosaik benötigen, können Sie im Verlauf der Anmeldung ein neues bestellen (siehe Schritt 2, gelbe Markierung im Bild).

### **Neues Smartphone aktivieren**

Für die Aktivierung des neuen Smartphones führen Sie nun bitte folgende Schritte aus:

- **1.** Geben Sie Ihre Login-Daten (Vertragsnummer und Passwort) ein und klicken Sie auf **«Weiter»**.
- **2.** Ohne die Push-Mitteilung auf Ihrem alten Smartphone zu bestätigen, wählen Sie: **«Ich habe ein neues Mobiltelefon»** (siehe Bild).

#### Eingabe Sicherheitscode

Sie haben eine Push-Benachrichtigung auf Ihrem Smartphone mit dem Namen «iPhone8» erhalten. Um den Login Prozess abzuschliessen, bestätigen Sie die Benachrichtigung auf Ihrem Smartphone.

Falls Sie keine Push-Benachrichtigung erhalten haben, stellen Sie unter Einstellungen / Mitteilungen bzw. Benachrichtigungen Ihres Smartphones sicher, dass die App «CrontoSign Swiss» Meldungen senden darf.

Abbrechen Auf App prüfen…

Optional Mosaik für das Login verwenden

Ich habe ein neues Mobiltelefon / Ich benötige einen neuen Aktivierungsbrief

Um zusätzliche Geräte zu aktivieren kontaktieren Sie unseren Kundenservice. +41 41 875 63 24 (Montag bis Freitag, 08.00 – 17.30 Uhr)

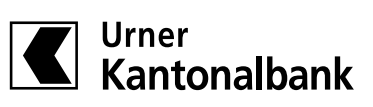

# **3.** Wählen Sie im nächsten Schritt: **«Aktivierungsbrief wiederverwenden»**

Hinweis: Falls Sie den Brief mit dem Aktivierungsmosaik nicht mehr haben, wählen Sie «Aktivierungsbrief bestellen». Dieser wird Ihnen innerhalb von 1–2 Arbeitstagen per A-Post zugestellt. Im Anschluss können Sie die Aktivierung durchführen.

- **4.** Folgen Sie nun den Schritt-für-Schritt-Anweisungen auf dem E-Banking-Bildschirm oder der «CrontoSign Swiss»-App (nachfolgend zur Orientierung aufgeführt):
	- a. Mit dem neuen Smartphone den QR-Code scannen, um die «CrontoSign Swiss»-App zu installieren. Falls die App bereits installiert ist, können Sie direkt beim nächsten Schritt weitermachen.
	- b. Öffnen Sie die «CrontoSign Swiss»-App und wählen Sie **«CrontoSign aktivieren»**.
	- c. Geben Sie den Zugriff auf die Kamera frei und scannen Sie das Aktivierungsmosaik. Die App zeigt nun den Aktivierungscode an.
	- d. Wechseln Sie auf den E-Banking-Bildschirm und klicken Sie auf **«Weiter»**.
	- e. Geben Sie den Aktivierungscode im angezeigten Fenster ein und klicken Sie auf **«Weiter»**.
	- f. Wechseln Sie nun wieder zu Ihrem Smartphone und klicken Sie hier ebenfalls auf **«Weiter»**. Die Kamerafunktion schaltet sich ein.
	- g. Scannen Sie nun das auf Ihrem Computer angezeigte Mosaik. Wählen Sie einen Namen für Ihr neues Smartphone (z. B. iPhone von Max Mustermann) und klicken Sie auf **«Weiter»**.
	- h. Klicken Sie auf Ihrem Smartphone auf **«Fertig»** und bestätigen Sie die Frage «Aktivierungscode eingeben?» mit **«Ja»**.
- i. Im letzten Schritt werden nun noch die Push-Mitteilungen aktiviert. Die Kamerafunktion schaltet sich ein.
- j. Scannen Sie das im Browserfenster Ihres Computers angezeigte Mosaik zur Aktivierung der Push-Mitteilungen von «CrontoSign Swiss».
- k. Wichtig: Erlauben Sie auf Ihrem Smartphone die Benachrichtigungen der App «CrontoSign Swiss». Ohne diese Erlaubnis sind keine Push-Mitteilungen zur Authentifizierung möglich.

Sie erhalten auf Ihrem neuen Smartphone eine letzte Benachrichtigung, welche Ihnen die einmalige Aktivierung Ihres neuen Geräts bestätigt. Sie können sich ab sofort wieder wie gewohnt im E-Banking anmelden.

### **Sie haben Ihr neues Smartphone erfolgreich für Ihr E-Banking aktiviert.**

Wir sind für Sie da: Urner Kantonalbank, Bahnhofplatz 1, 6460 Altdorf | +41 41 875 60 00 | info@ukb.ch

Dieses Dokument dient zur Information und zur Nutzung durch den Empfänger. Es stellt kein Angebot dar. Die aufgeführten Informationen beziehen sich auf den Zeitpunkt der Herausgabe dieses Dokuments. Änderungen sind jederzeit möglich. © UKB 04.2024

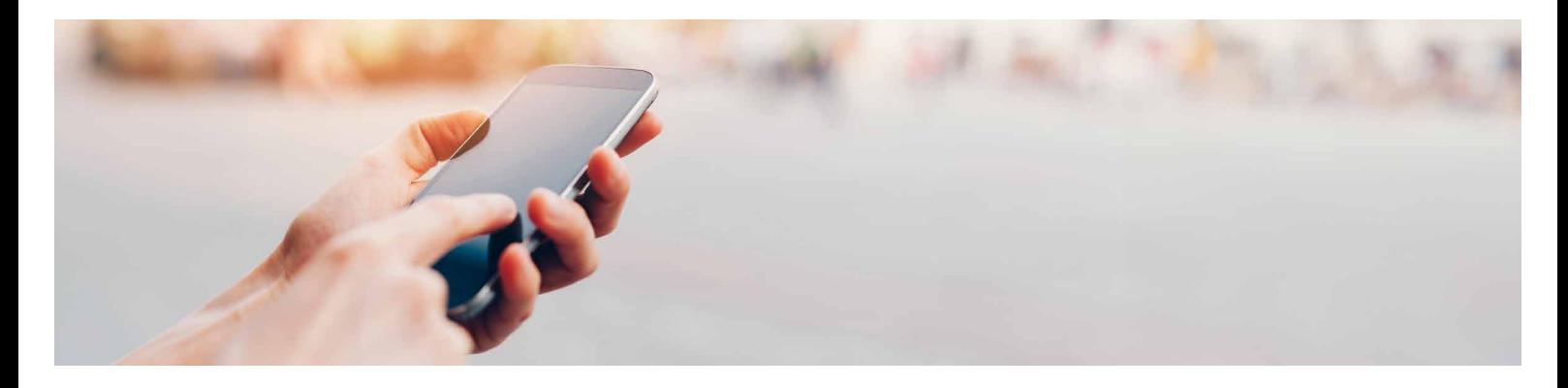

# **Mobile Banking App installieren und aktivieren Für bestehende Nutzerinnen und Nutzer der Mobile Banking App**

## **Für die Durchführung benötigen Sie:**

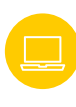

Computer (Notebook oder Tablet)

Smartphone

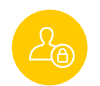

 Die Vertragsnummer und das Passwort Ihres E-Bankings (falls Sie nicht bereits im E-Banking angemeldet sind)

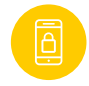

Das Passwort Ihres Mobile Bankings

### **Hinweis**

Während des Aktivierungsprozesses wechseln Sie zwischen Ihrem Computer (Laptop oder Tablet) und Ihrem neuen Smartphone.

#### **Mobile Banking App aktivieren**

Für die Aktivierung der UKB Mobile Banking App führen Sie nun bitte folgende Schritte aus:

- 1.  $\Box$  Melden Sie sich auf Ihrem Computer oder Tablet in Ihrem E-Banking an.
- **2.** Wählen Sie im Menü **«Mobile Banking»**, um Ihre bereits aktivierten Smartphones zu sehen.
- **3.** Wählen Sie **«Neues Mobilgerät hinzufügen»**, um den QR-Code zur Aktivierung Ihres Geräts anzuzeigen.
- **4.** Öffnen Sie die UKB Mobile Banking App auf Ihrem Smartphone und folgen Sie den Instruktionen.

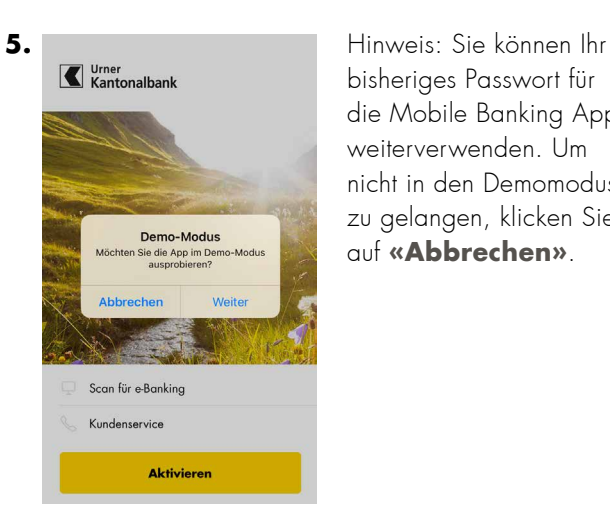

bisheriges Passwort für die Mobile Banking App weiterverwenden. Um nicht in den Demomodus zu gelangen, klicken Sie auf **«Abbrechen»**.

Nach erfolgreichem Abschluss sehen Sie nun im E-Banking auf Ihrem Computer das zusätzlich registrierte Gerät.

Aus Sicherheitsgründen empfehlen wir Ihnen, nicht mehr benötigte Geräte zu entfernen. Wählen Sie dazu die Funktion **«Löschen»** beim jeweiligen Gerät.

#### **Sie können nun Ihr neues Smartphone für E-Banking und Mobile Banking sicher einsetzen.**

Wir sind für Sie da: Urner Kantonalbank, Bahnhofplatz 1, 6460 Altdorf | +41 41 875 60 00 | info@ukb.ch

Dieses Dokument dient zur Information und zur Nutzung durch den Empfänger. Es stellt kein Angebot dar. Die aufgeführten Informationen beziehen sich auf den Zeitpunkt der Herausgabe dieses Dokuments. Änderungen sind jederzeit möglich. © UKB 04.2024

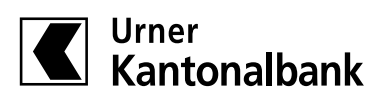